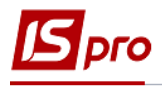

# **Создание акта приемки работ**

Для создания акта приемки работ необходимо зайти в подсистему **Логистика / Управление закупками** в модуль **Акты приемки работ:**

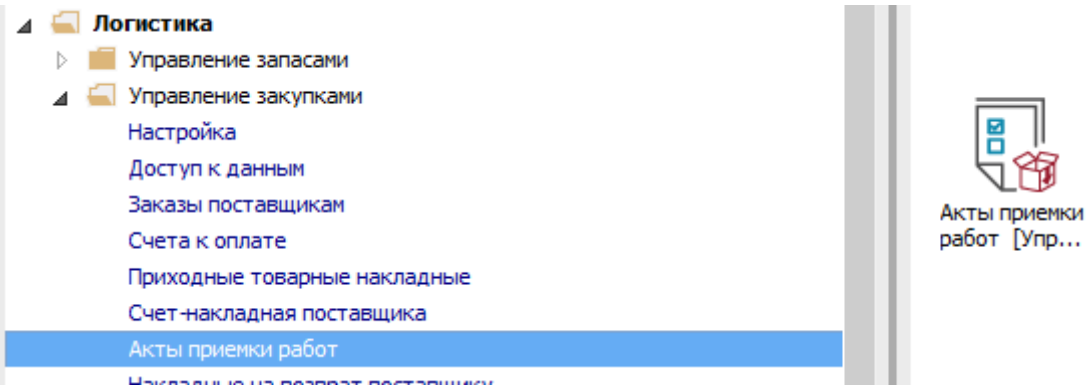

В окне **Приобретение услуг** выполнить следующие действия :

**1** В поле **Журнал** выбрать необходимый журнал, например, **Документы без журнала**.

**Внимание!** Вид журнала **Все журналы** используются только для просмотра. Создавать документы в этом журнале невозможно.

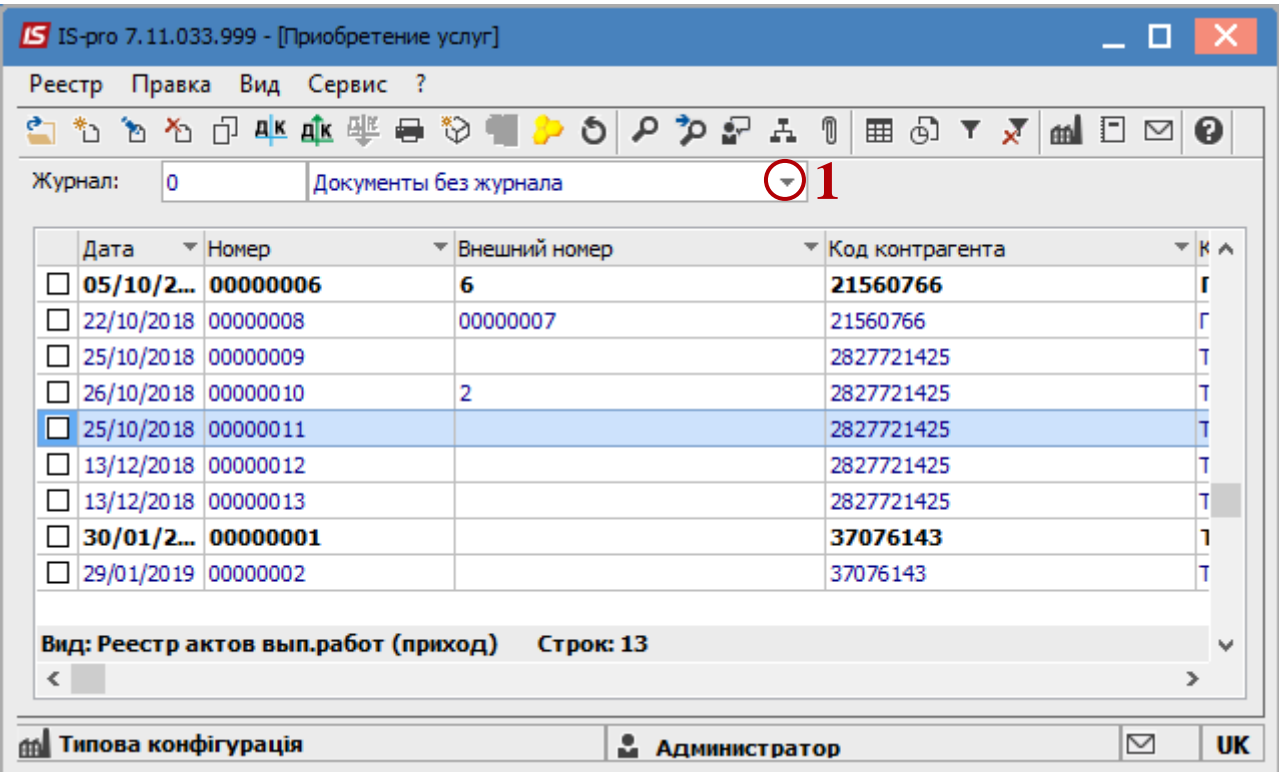

- **2** Выделить табличную часть.
- **3** По пункту меню **Реестр / Создать** или клавиша **Insert** создать новый документ.

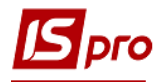

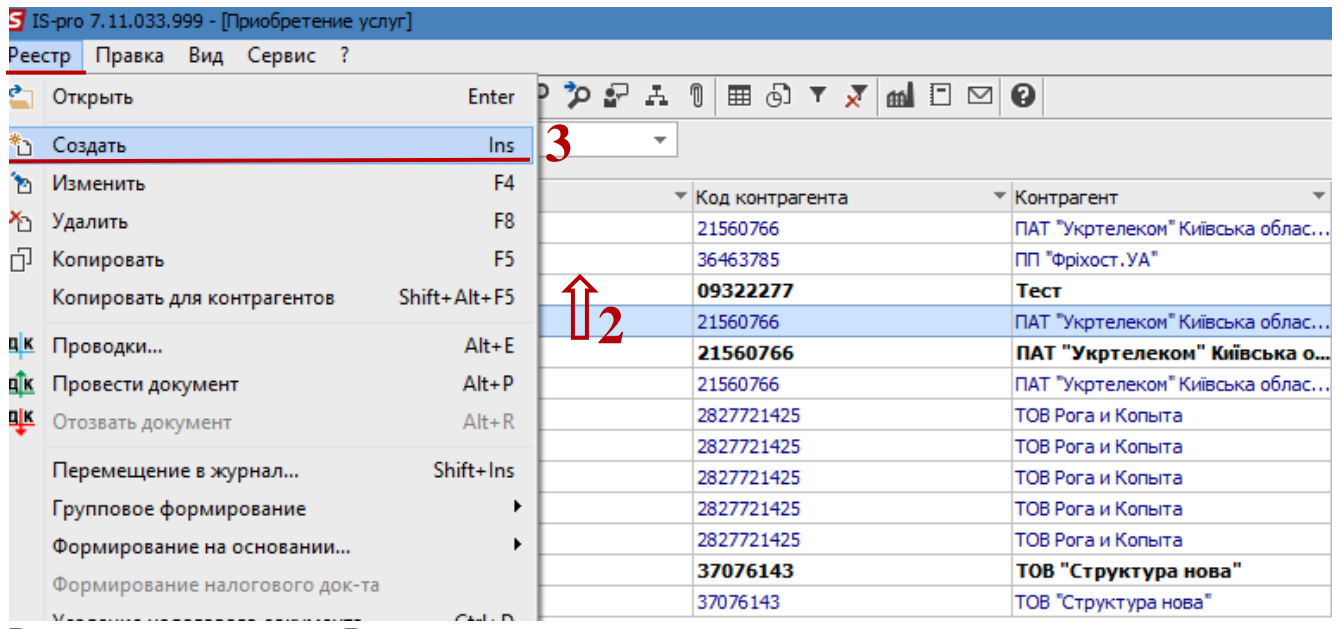

- В документе на вкладке **Реквизиты** заполнить:
	- В поле **Акт №** проставить номер документа в системе. Если в модуле **Настройки** на вкладке **Нумерация** установлена отметка **Автонумерация**, то номер присваивается автоматически. Это внутренний номер документа.
	- Задать номер входящего документа;
	- Задать необходимую дату в поле **Дата от**. По умолчанию устанавливается текущая дата, при необходимости её можно изменить.
	- В поле **Исполнитель** выбрать контрагента.

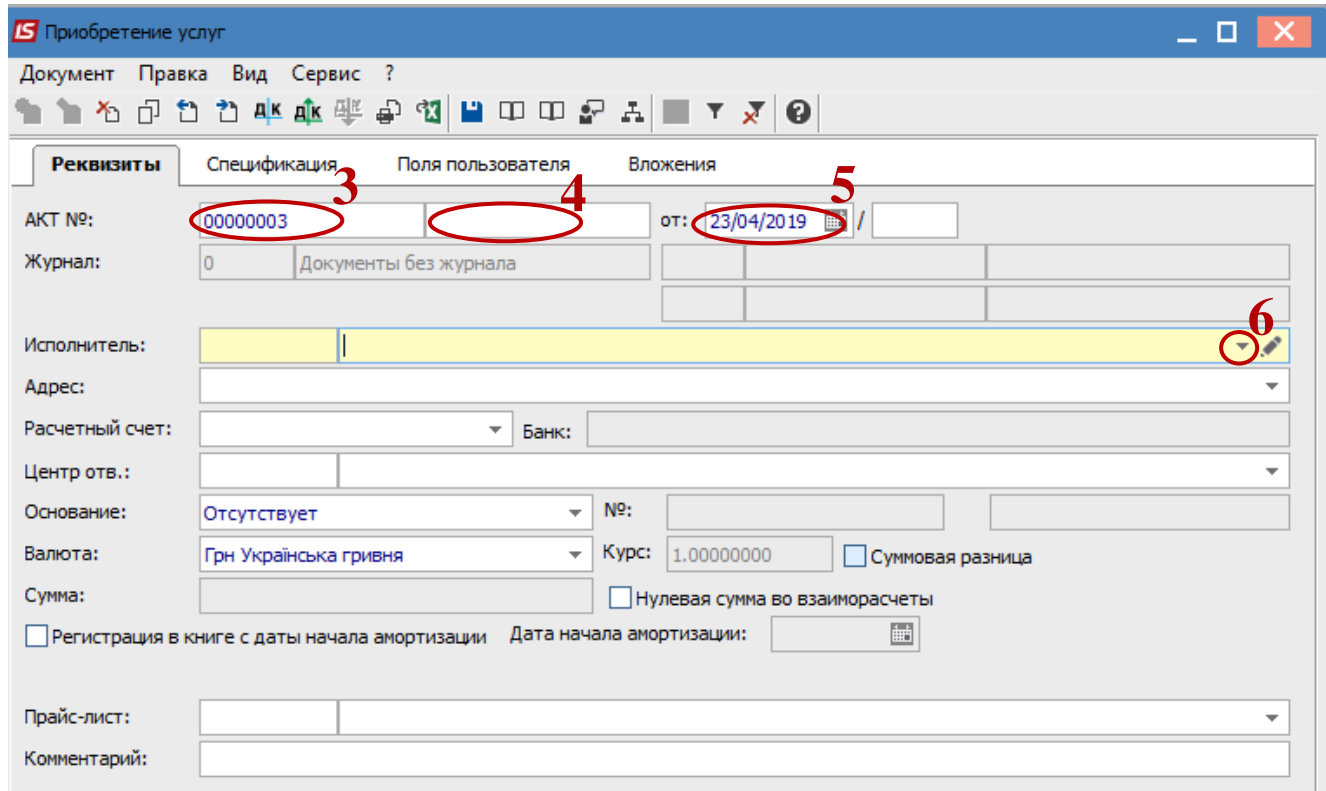

- В окне **Справочник контрагентов** выбрать необходимого контрагента.
- Нажать клавишу **ОК**.

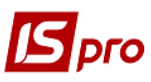

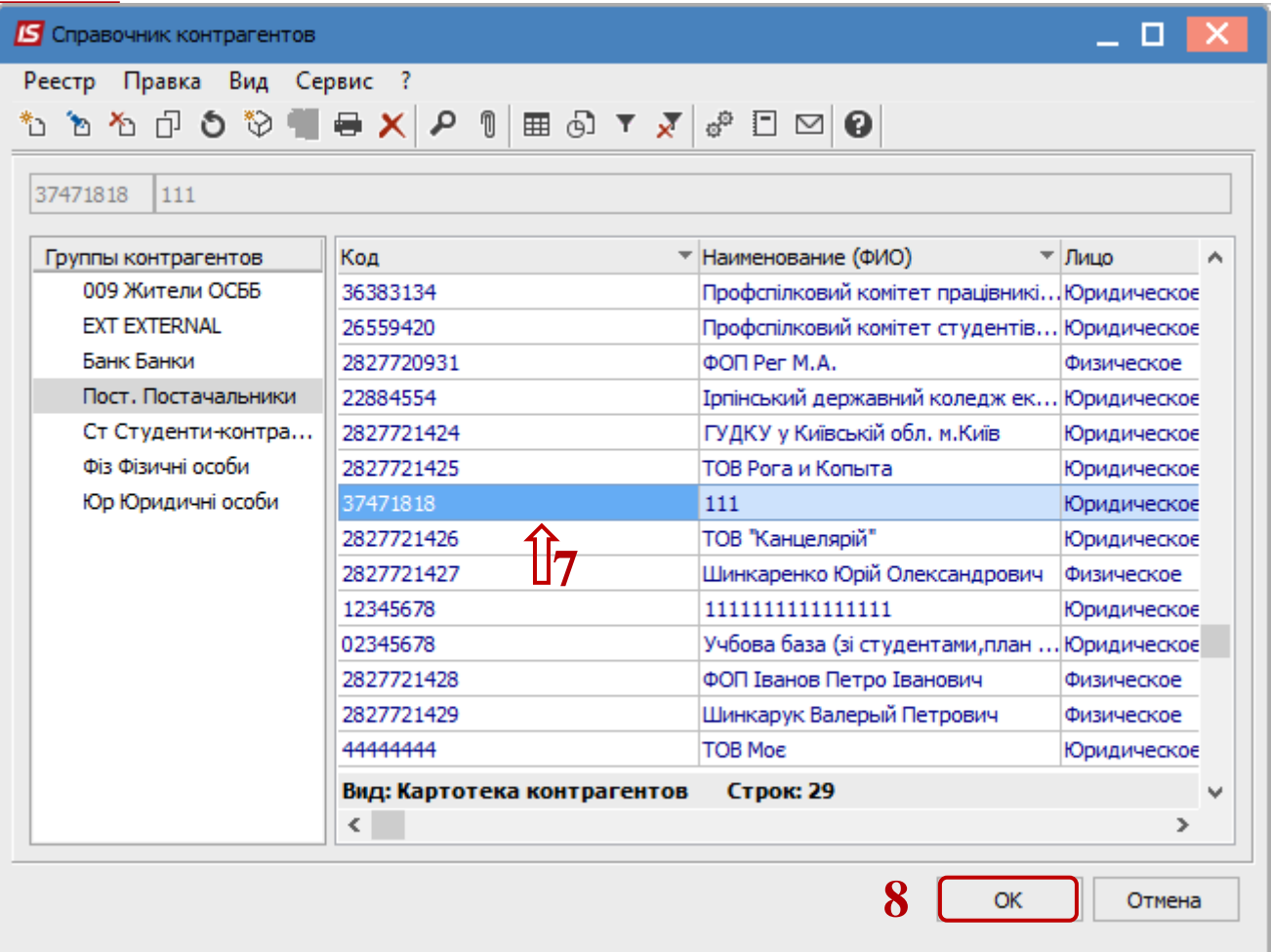

**10** В поле **Основание** из предложенного списка выбрать необходимое;

- **11** Если в поле **Основание** выбрать **Договор** или **Счет**, или **Заказ** то будет доступное поле **№**, в котором выбрать необходимый документ. Если выбрать Отсутствует, номер не выбирается. Следует иметь ввиду , если в системе ведётся учёт по договорам, а в данном документе не выбирать Основание , то в договоре не будет отображен данный документ так же может не закрыться операция.
- **12** Если в системе используется валютный учёт, то в поле **Валюта** выбрать необходимую валюту;
- **13** Перейти на закладку **Спецификация**.

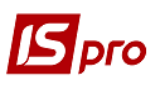

### *Версия 7.11.033*

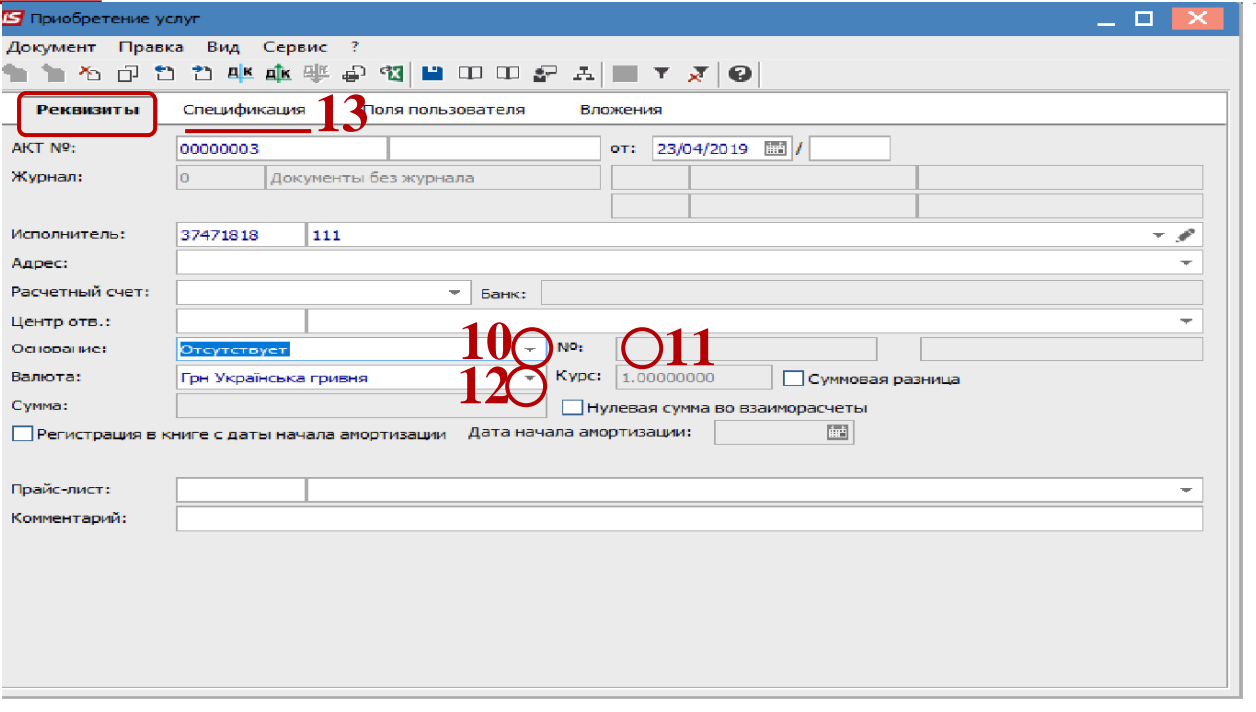

- В поле **Налоги** выбрать налоговую модель по ПДВ.
- По пункту меню **Правка / Вызвать справочник услуг** (комбинация клавиша **Alt+F3**) для услуг.

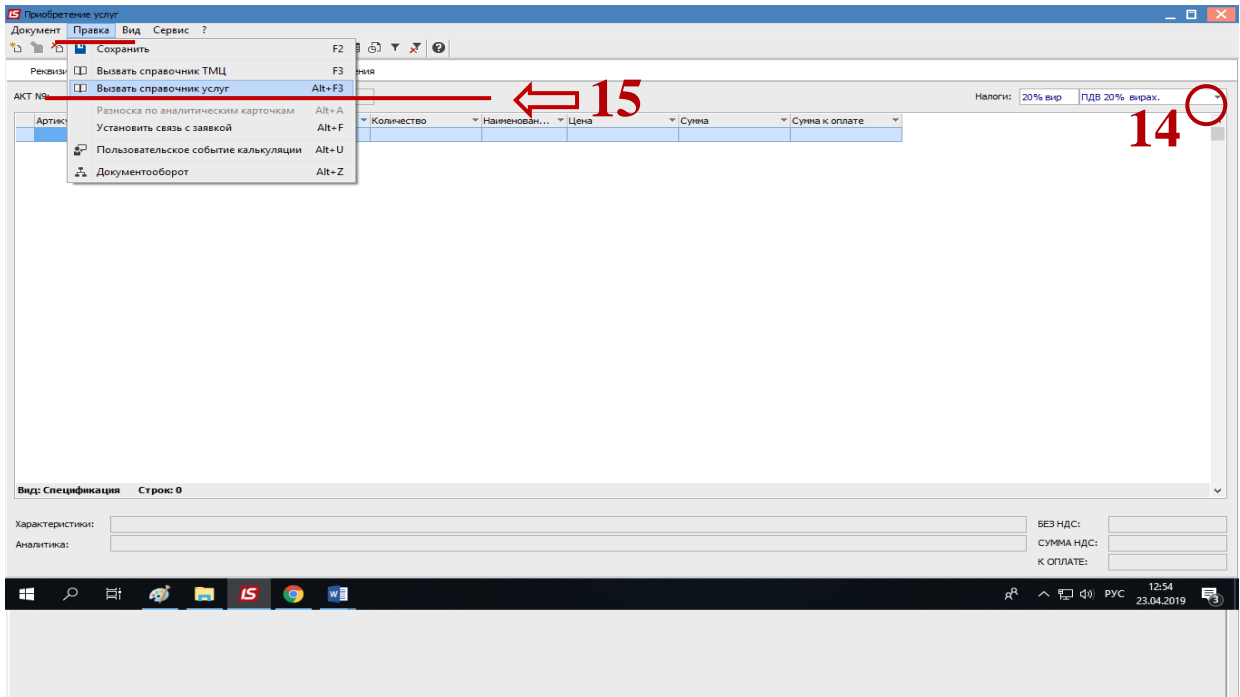

 В окне **Выбор номенклатурных позиций** выбрать необходимую позицию, нажавши на неё дважды левою клавишей мыши или клавишей **Enter**.

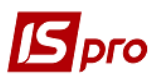

## *Версия 7.11.033*

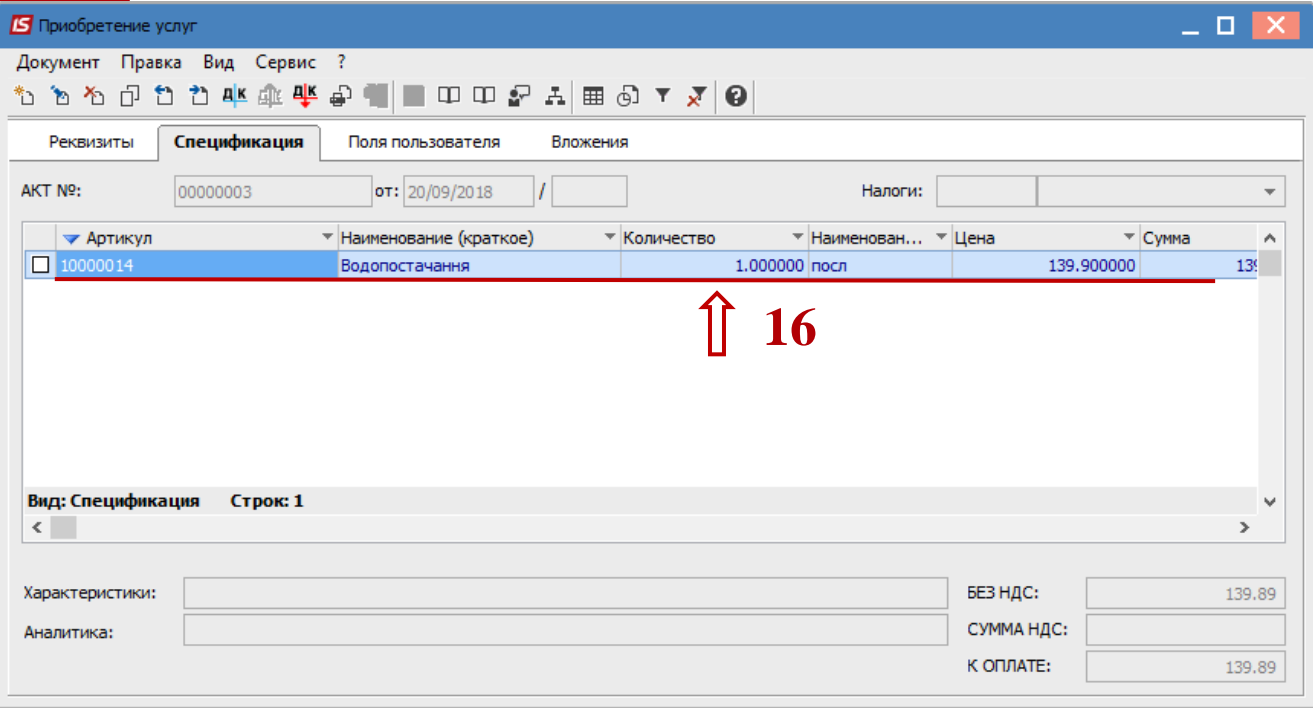

# В окне **Модификация строки документа** заполнить, при наличии, аналитики.

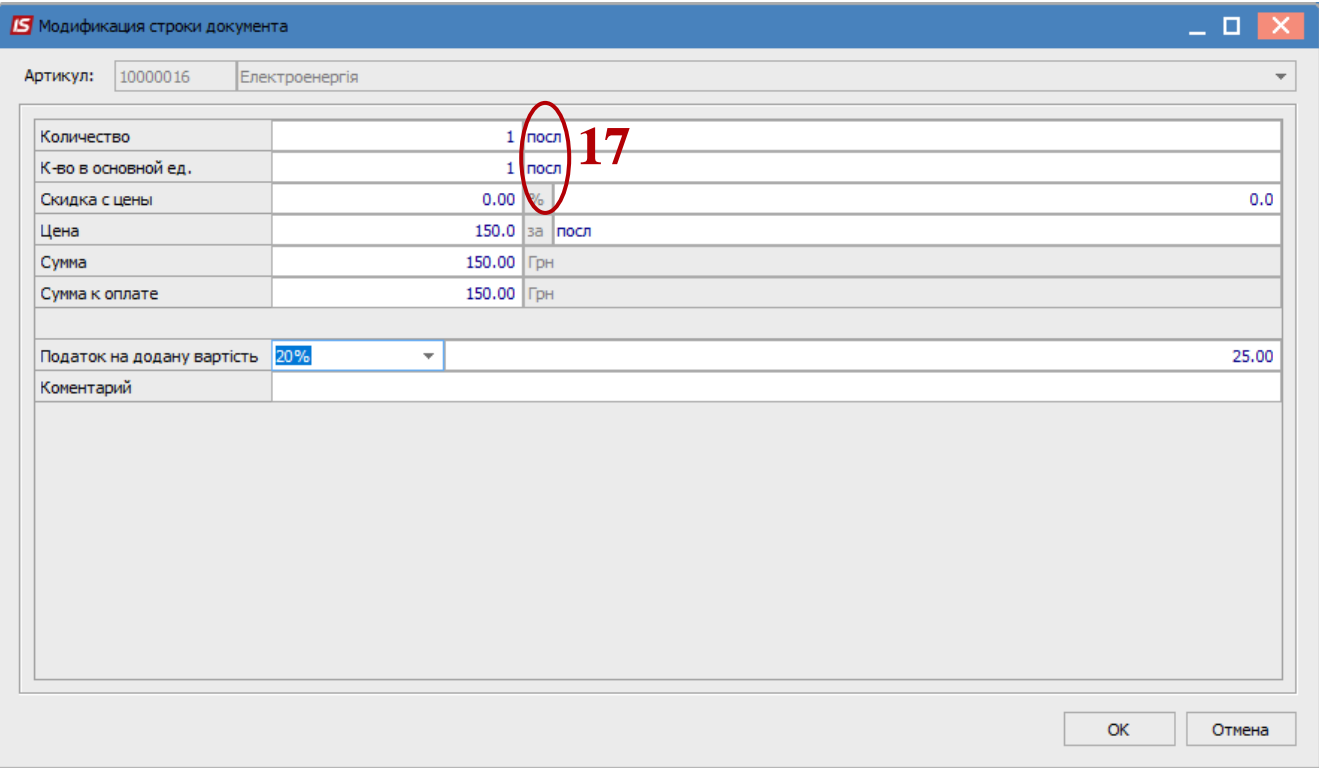

Указать необходимое количество. Для услуг это практически всегда 1.

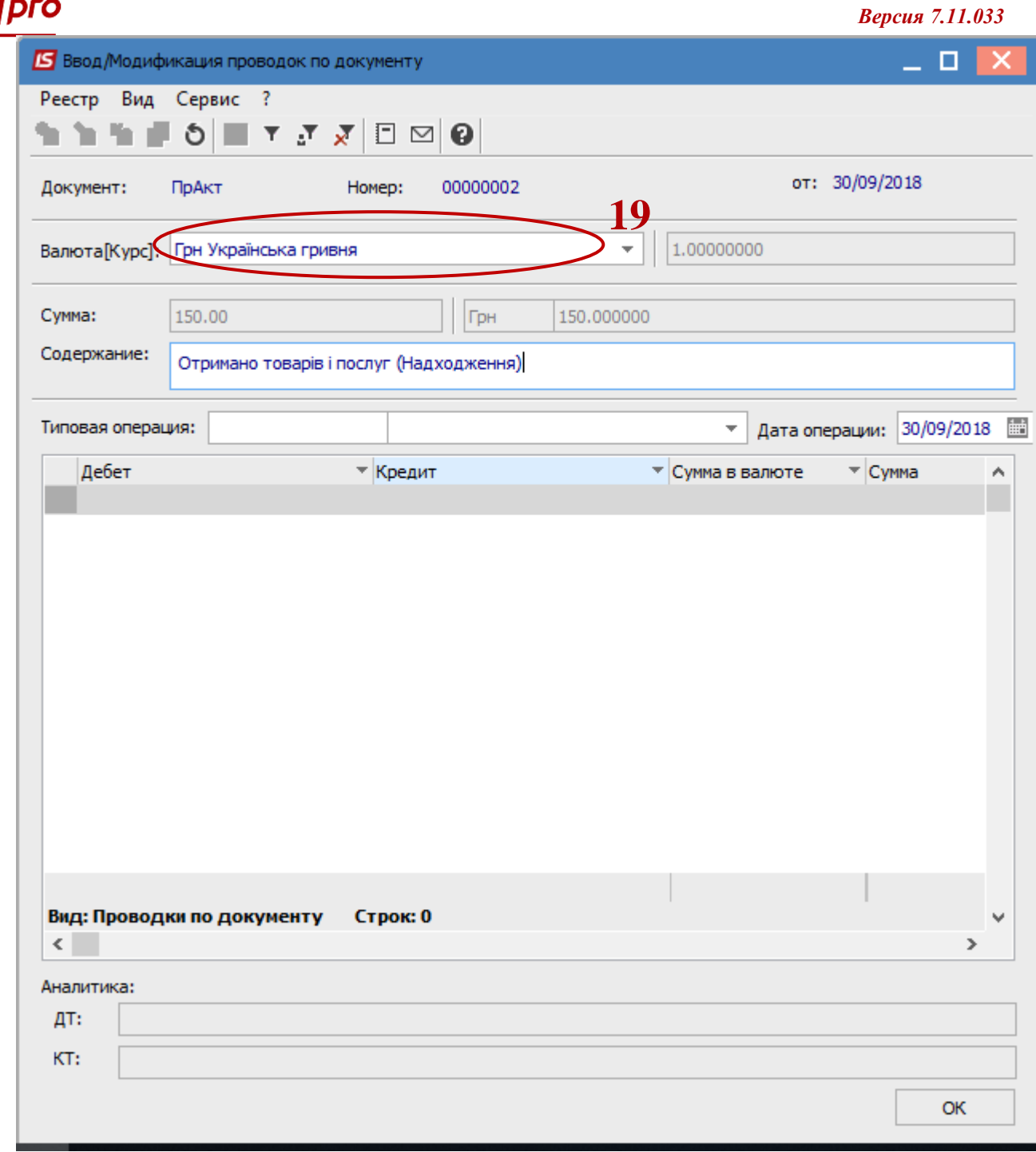

- **19** Если в системе используется валютный учёт, то появиться окно **Курс валюты**, в котором в поле **Действующий курс** указать необходимый курс.
- **20** Указать необходимую. **цену**.
- **21** Выбрать **налоговую модель**. Если настроена номенклатурная карточка, налоговая модель устанавливается автоматически.
- **22** Нажать клавишу **ОК**.

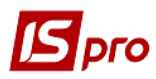

### *Версия 7.11.033*

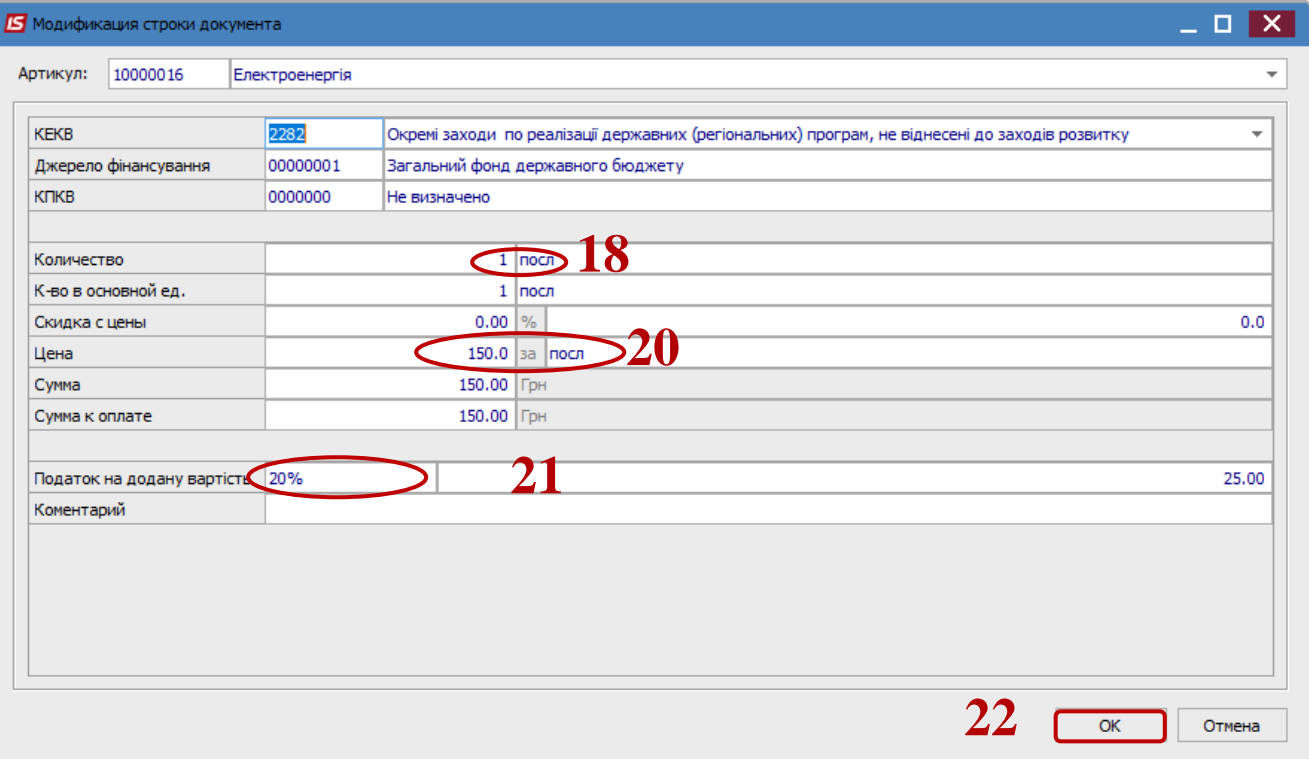

- После выполненных действий в окне **Выбор номенклатурных позиций** заполнилось поле **Выбрано позиций** и поле **На сумму**.
- Закрыть окно.

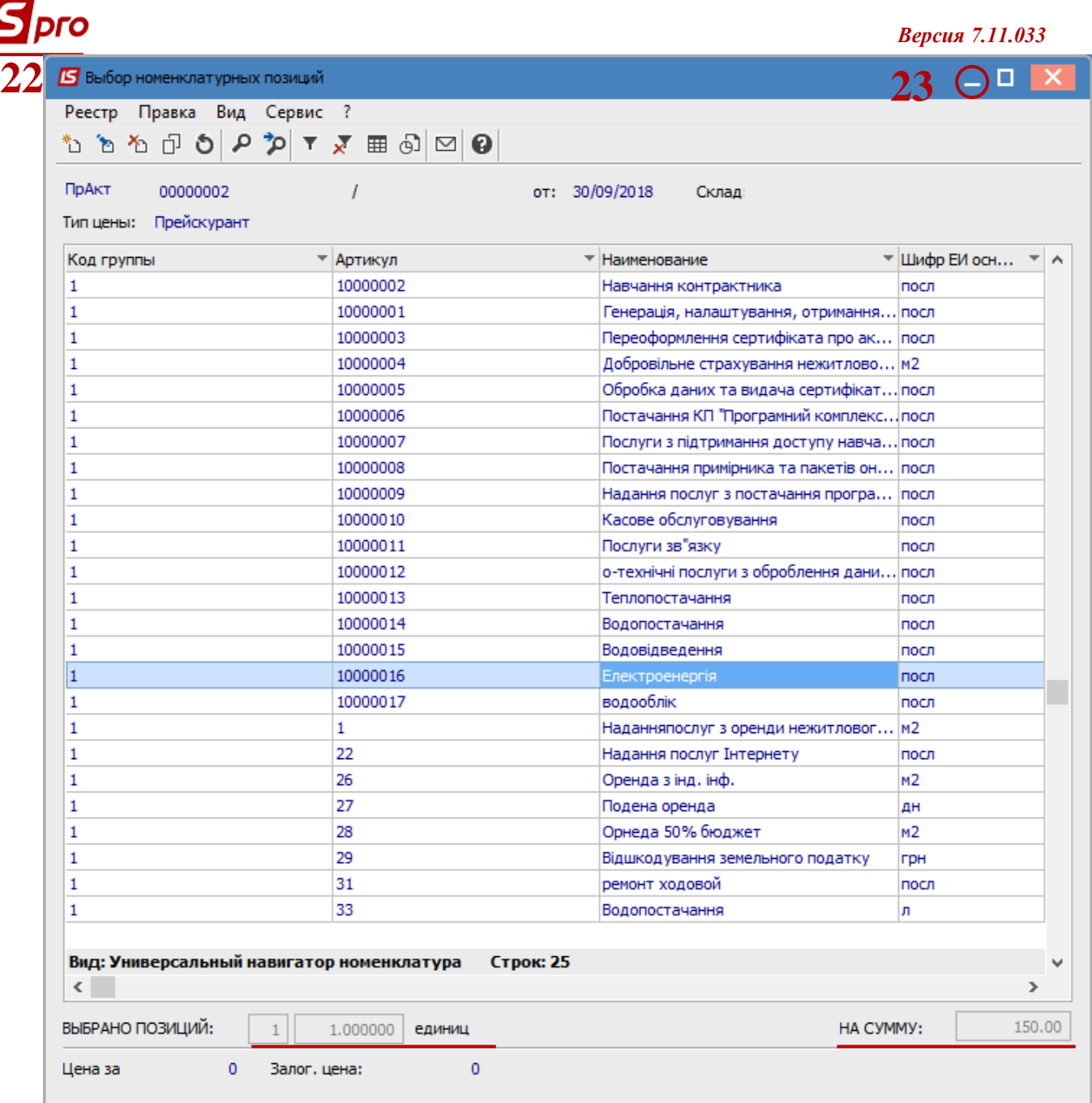

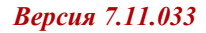

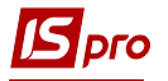

- В табличной части окна **Покупка услуг** на вкладке **Спецификация** появилась выбранная номенклатурная позиция.
- Нажавши иконку **ДТ-КТ** синего цвета, провести выбор типовой операции (проводки). Далее открывается окно **Введения/Модификации проводок по документу.**
- Выбрать типовую операцию, например **Покупка услуг.**
- Нажать кнопку **ОК**.
- Нажать на иконку **Дискету** сохранить **Документ поступления ОС**.
- Нажавши на иконку **ДТ-КТ** зелёного цвета- документ провести в **Главную книгу**.
- Закрыть окно.

**Внимание!** Формование проводок по документу зависит от технологии работы и от настроек.

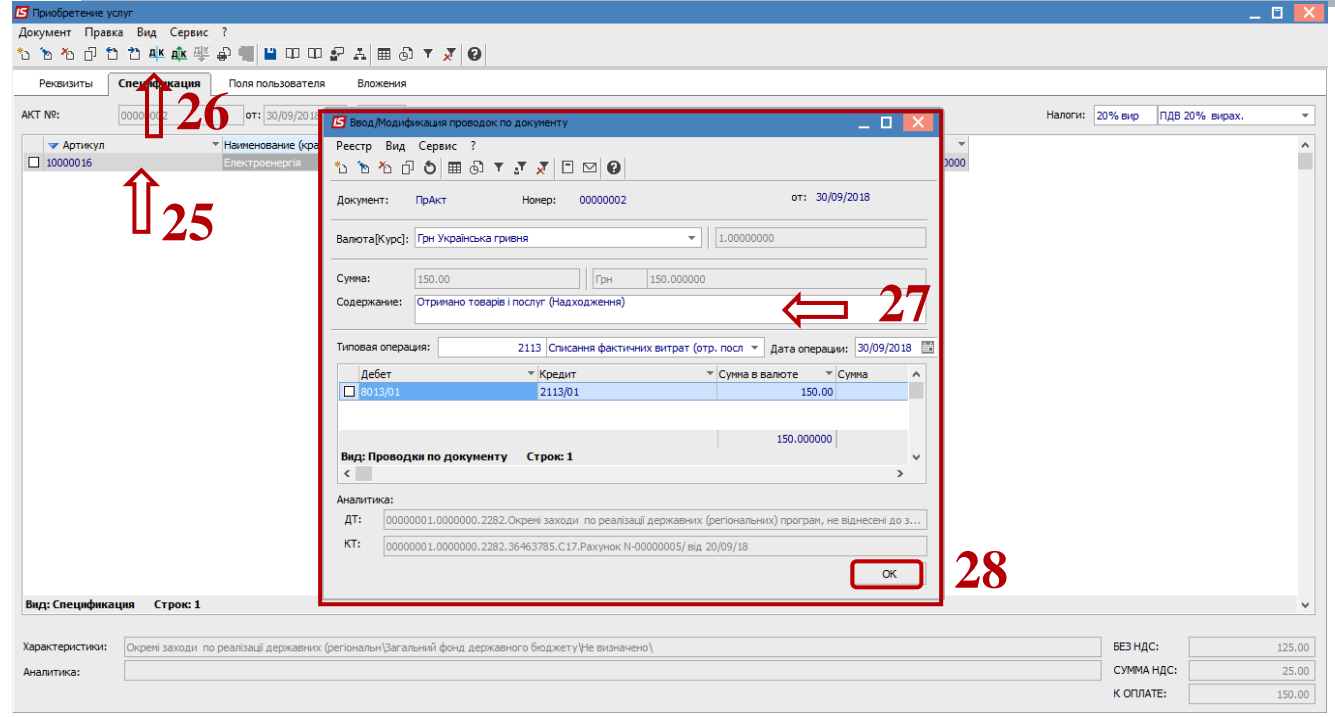

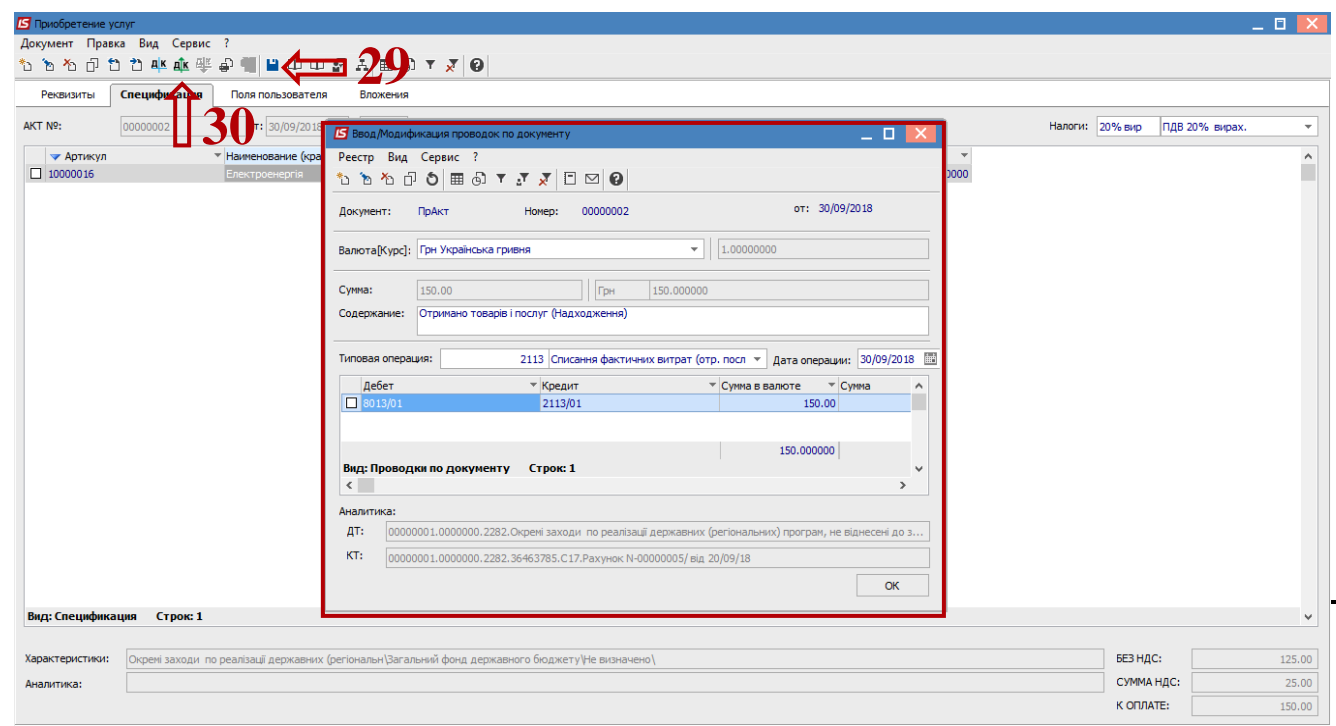